# Withholding Tax Configuration – Country India Version

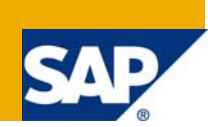

# **Applies to:**

Organization within India, which wants to get withholding tax computed on Vendor Invoices. As pointed in help.sap.com - *CIN does not contain any modifications of standard SAP System objects; hence technically CIN can exist with other add-ons. However, before you implement CIN with other add-ons, you must test the business procedures in the SAP System to ensure that those in the various add-ons are compatible.* 

Below configuration is based on SAP ECC 6.0. The configuration can also be held as reference for R/3 470 release and 46C release.

For more information, visit the [Business Process Expert homepage](https://www.sdn.sap.com/irj/sdn/bpx).

#### **Summary**

.

The **Withholding Tax** configuration enables the system to calculate and report TDS in India. The standard functionality is mainly used in withholding of tax from vendor invoices and depositing the same with the tax authorities.

**Author:** Sridevi Pattabiraman **Company:** Infosys Technologies Limited

**Created on:** 17 June 2008

### **Author Bio**

Sridevi Pattabiraman is working as an FICO consultant with Infosys Technologies, Chennai. There is a right blend of technical and functional skills, by completing her Masters in Business administration and Computer applications. She can be reached at [sridevi.pattabiraman@yahoo.com](mailto:sridevi.pattabiraman@yahoo.com)

# **Table of Contents**

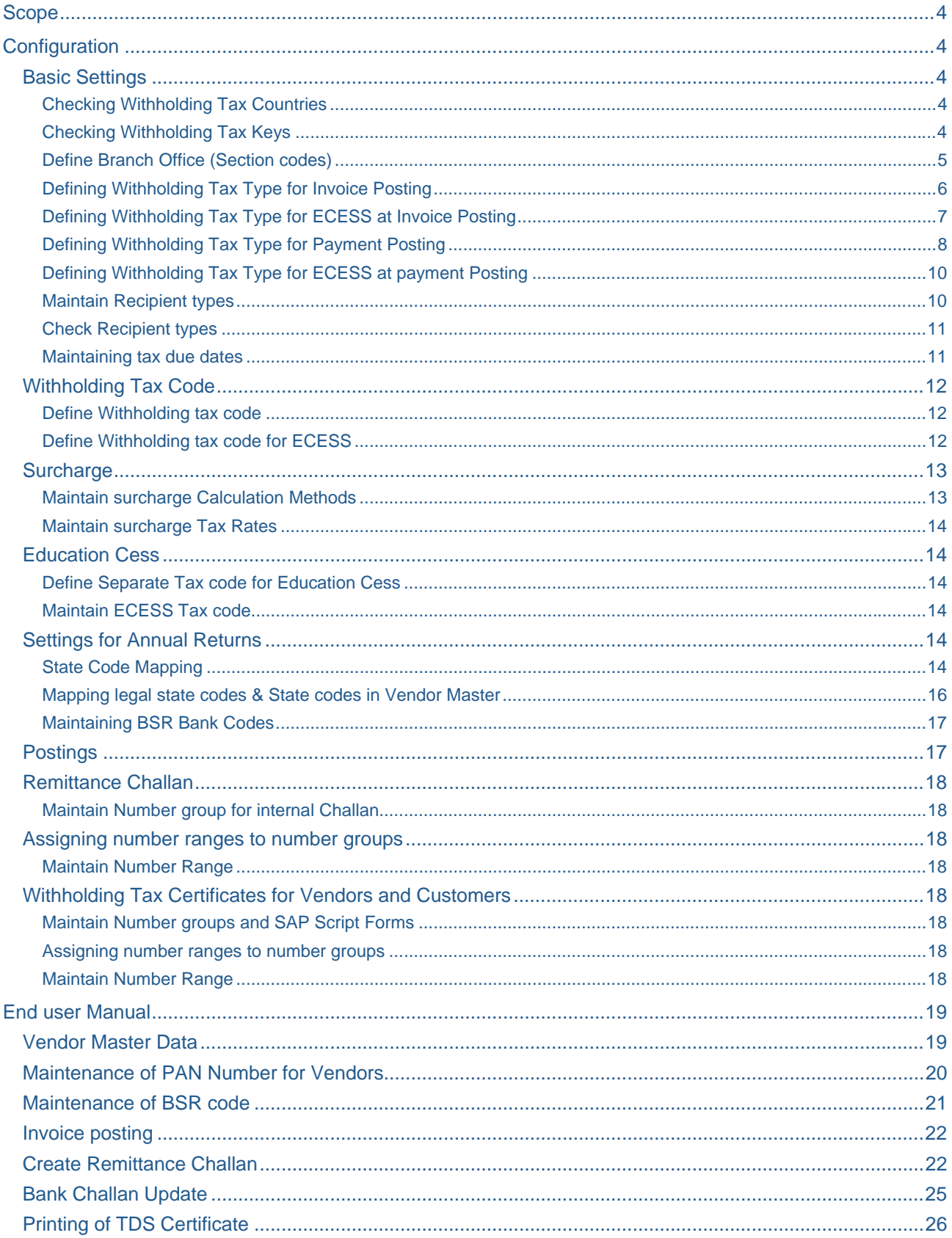

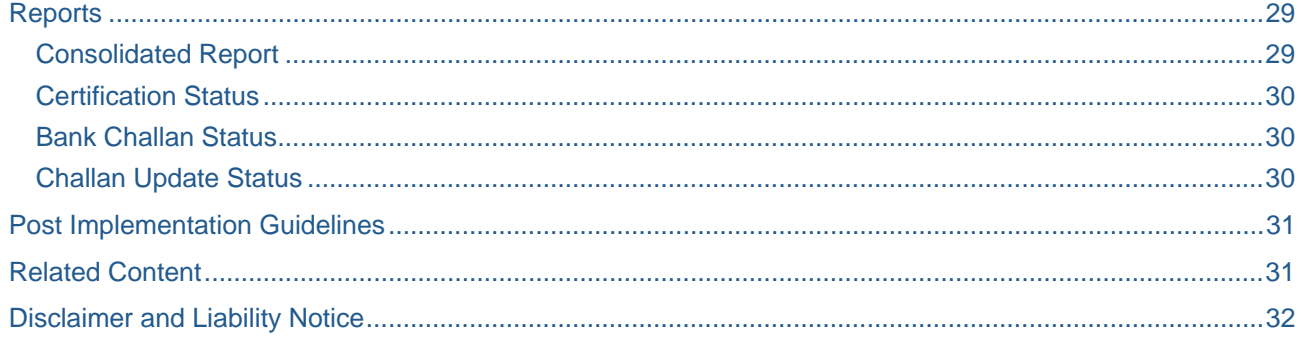

## <span id="page-3-0"></span>**Scope**

The **Withholding Tax** configuration enables the system to calculate and report TDS in India. The standard functionality is mainly used in withholding of tax from vendor invoices and depositing the same with the tax authorities.

The basic withholding tax settings for India (Country India Version) will include the following sub processes which are commonly used within the main process.

- Defining withholding tax keys
- **•** Defining branch offices (Section codes)
- **•** Defining withholding tax type invoice & payment posting
- Defining withholding tax type for ECESS at Invoice posting
- **Maintaining surcharges**
- Defining withholding tax codes
- **•** Defining GL accounts to post the withholding tax
- Maintenance of number ranges for tax certificates and Challan

### **Configuration**

**Note:** Generic Path in SPRO for configuring Withholding Tax for CIN –

**IMG:** Financial Accounting  $\rightarrow$  FA Global Settings  $\rightarrow$  Withholding Tax  $\rightarrow$  Extended Withholding Tax Further path is given as heading title, for easy readability

#### **Basic Settings**

#### Checking Withholding Tax Countries

The withholding tax country is needed for printing the withholding tax form.

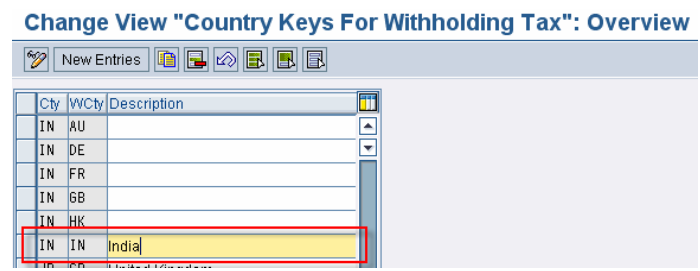

#### Checking Withholding Tax Keys

Withholding tax keys are configured based on the official law, i.e. the Income Tax Act, based on which the taxes are withheld.

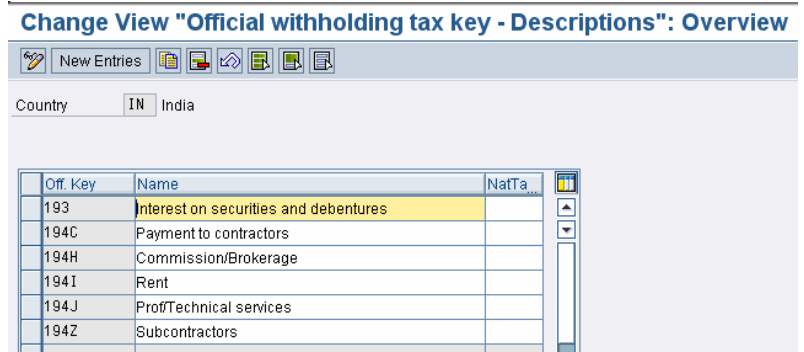

#### <span id="page-4-0"></span>Define Branch Office (Section codes)

Section code is required for each TAN for the company.

#### IMG:  $>>$  Basic Settings  $\rightarrow$  India  $\rightarrow$  Define Business Place

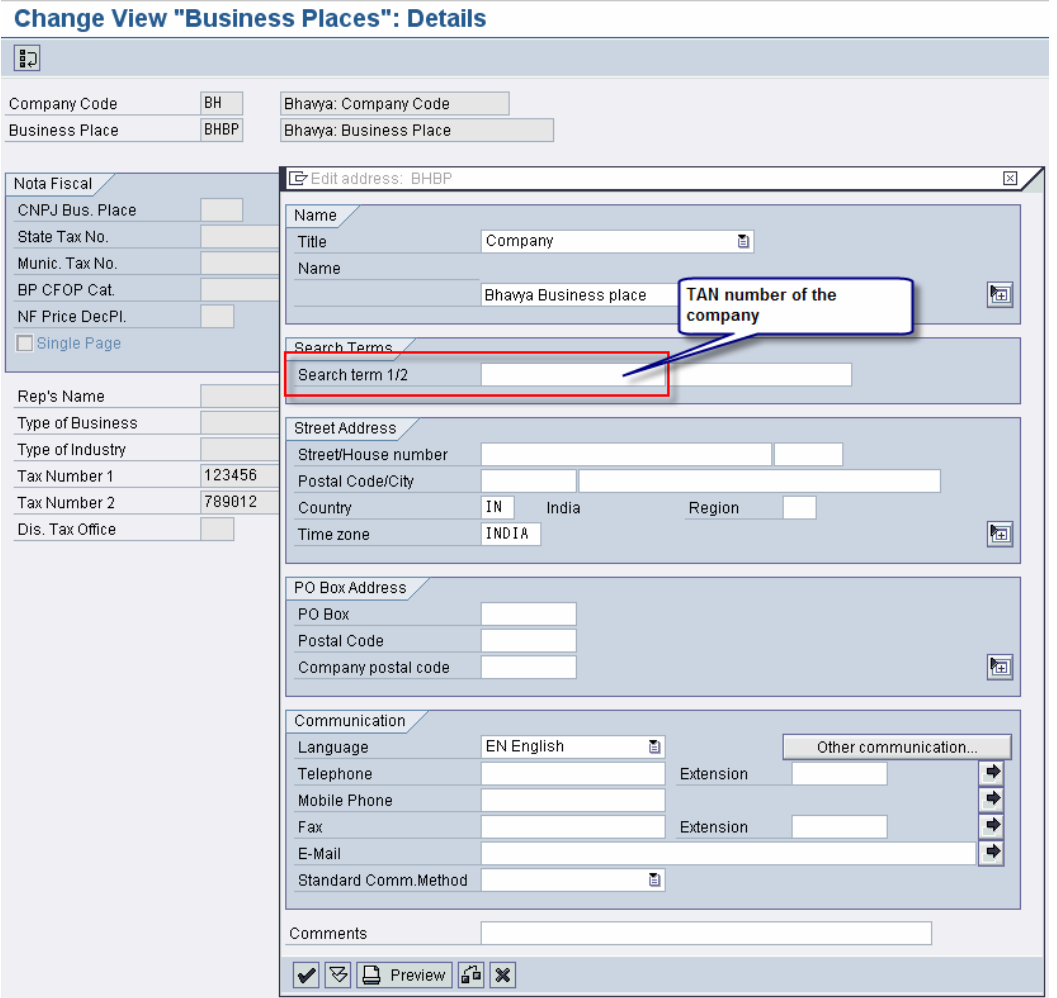

IMG: >> Basic Settings  $\rightarrow$  Korea  $\rightarrow$  Define Section Code

# **Change View "Section Codes": Overview**

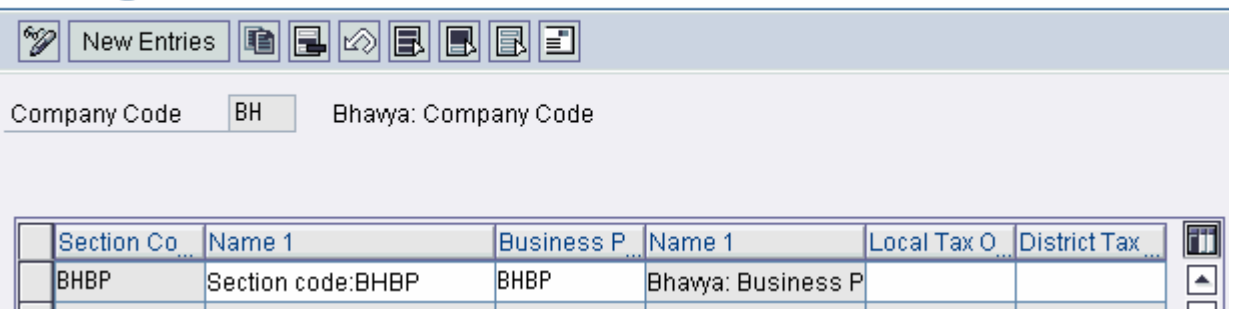

#### <span id="page-5-0"></span>**Calculation**

#### Defining Withholding Tax Type for Invoice Posting

WHT type is used for withholding and posting tax at the time of creating invoice liability of the vendor. Following WHT types are to be maintained for Invoice posting

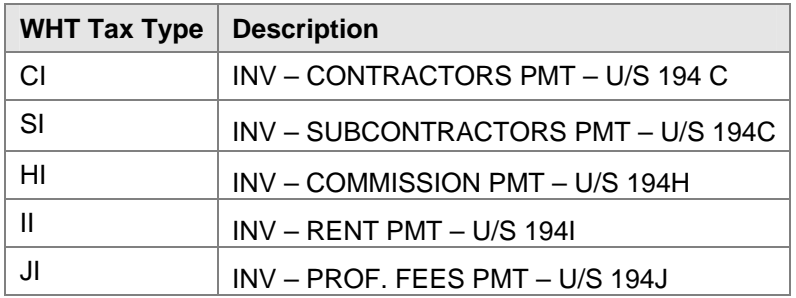

# **Change View "Define withholding tax type: P**

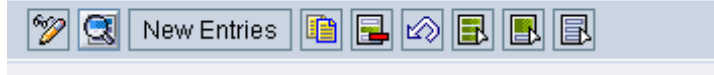

 $IN$  India

Country

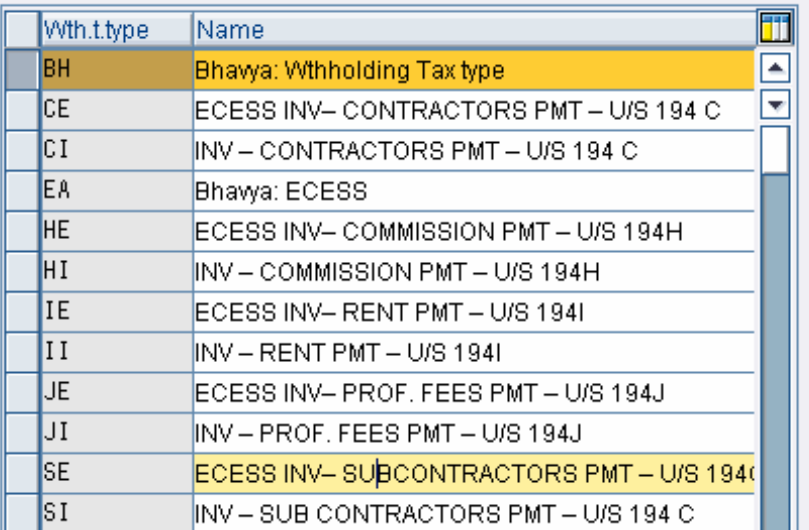

<span id="page-6-0"></span>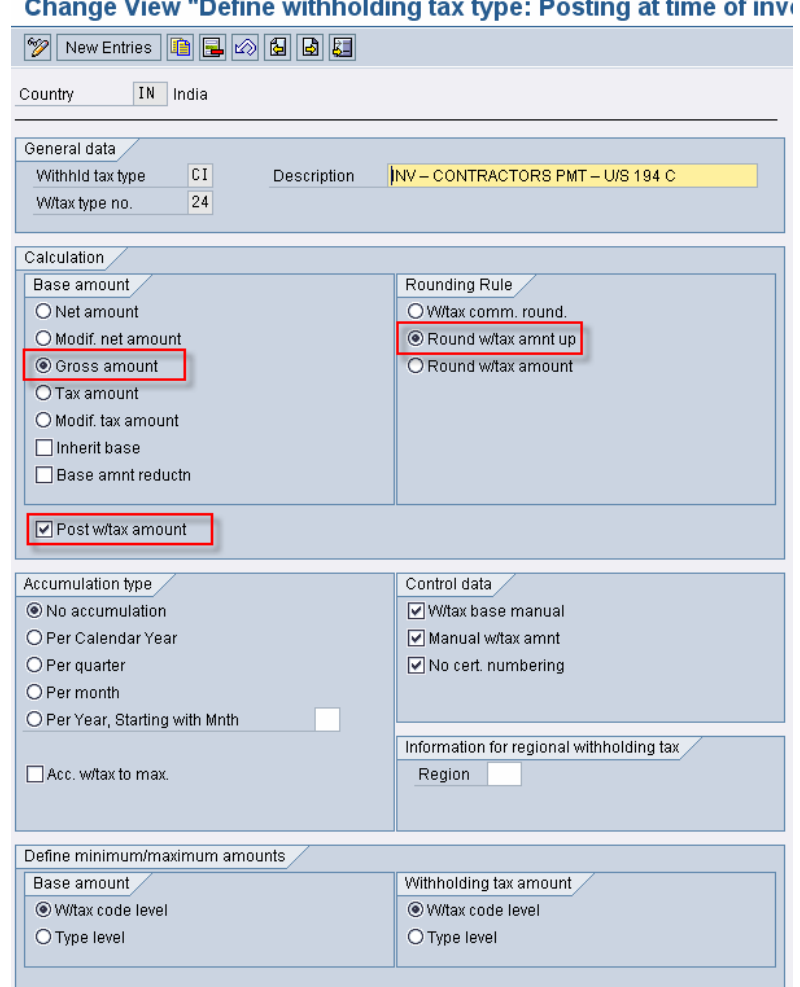

#### Defining Withholding Tax Type for ECESS at Invoice Posting

This tax type is used for calculating Education Cess (ECESS) on tax and posting the tax amount at the time of creating invoice. The configuration is similar to the previous section except that the field –

**Inherit base** should be checked. This field initiates ECESS to be calculated on base amount.

Following WHT types for ECESS at Invoice posting are to be maintained.

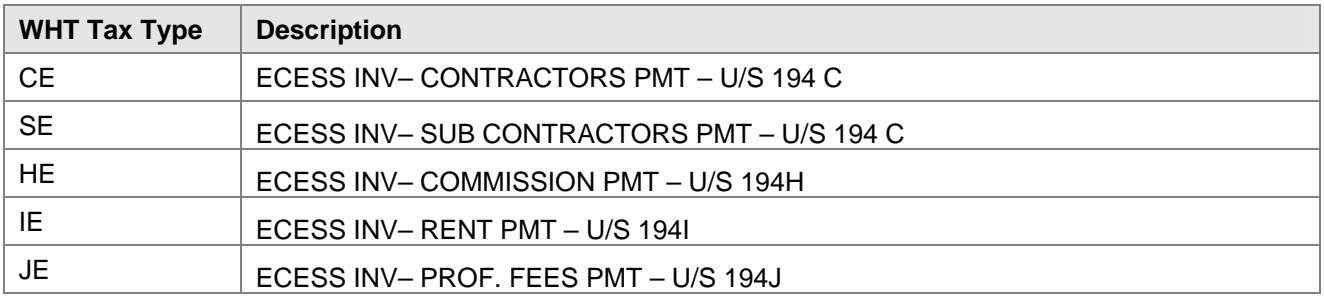

<span id="page-7-0"></span>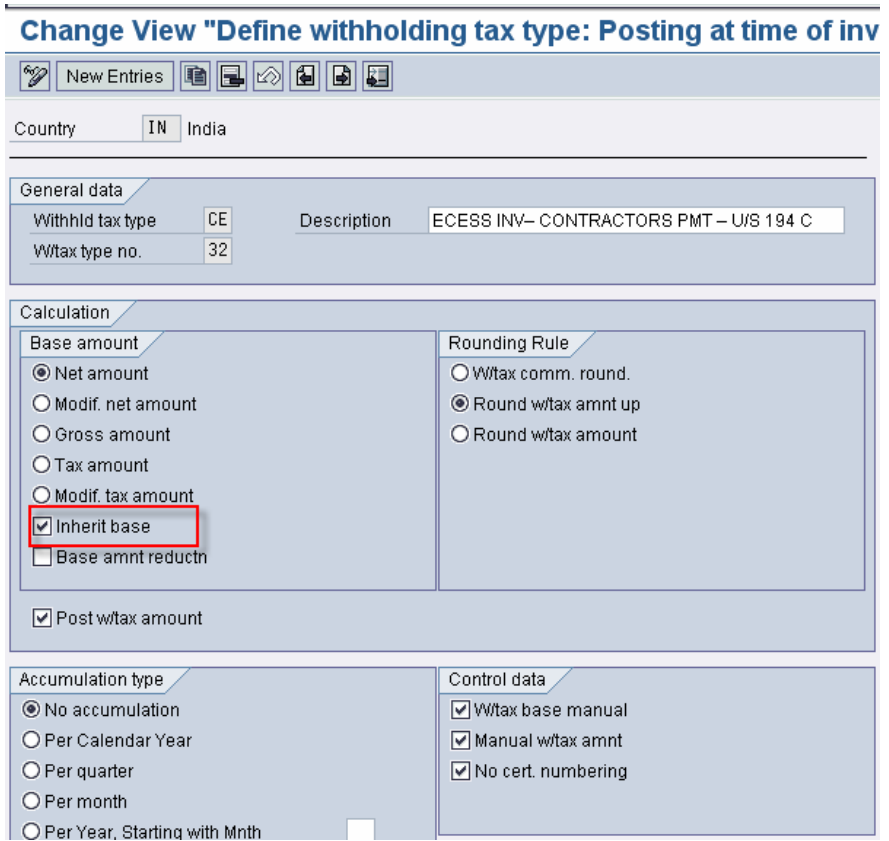

## Defining Withholding Tax Type for Payment Posting

This is used for withholding and posting tax at the time of making advance payment to the vendor.

Following WHT types are to be maintained for Payment posting

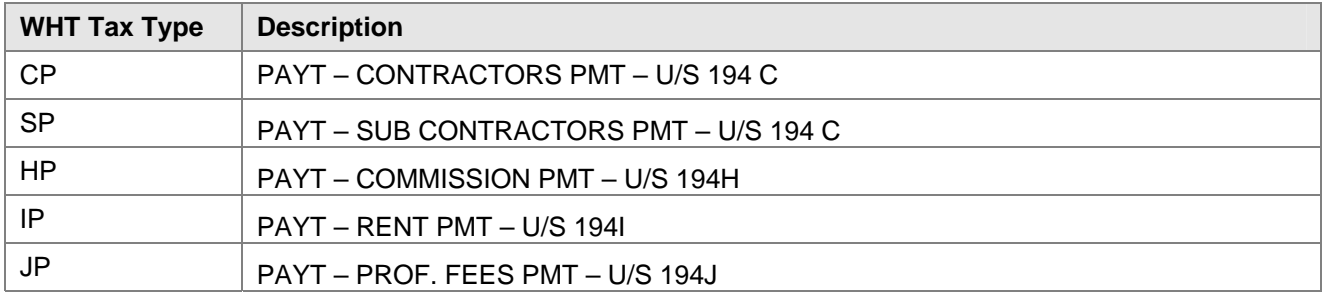

#### **Change View "Withholding tax type definitionally**

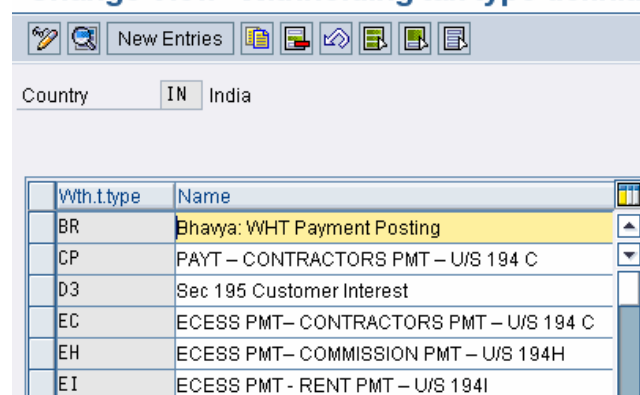

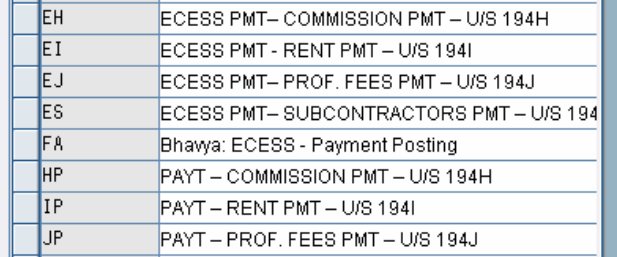

## Change View "Withholding tax type definition - posting at time of

**2** New Entries **1 3 4 6 6 6** 

Country IN India General data Description PAYT-CONTRACTORS PMT-U/S 194 C  $CF$ Withhld tax type  $\boxed{9}$ Witax type no. Calculation Base amount Rounding Rule Cash discount O Net amount O Witax comm. round. W/tax pre c/dis O Modif. net amount ® Round w/tax amnt up O Cídisc pre W/b.  $@$  Gross amount O Round w/tax amount O Tax amount O Modif. tax amount  $\Box$  Inherit base Post w/tax amount Accumulation type Control data ◉ No accumulation W/tax base manual □ W/tax alrdy w/hd O Per Calendar Year Manual w/tax amnt □ W/tax for pmnts O Per quarter Self-w/holding  $\boxed{\blacktriangledown}$  No cert. numbering  $O$  Per month O Per Year, Starting with Mnth Information for regional withholding tax Region  $\Box$  Combined accum. Acc. w/tax to max. Define minimum/maximum amounts Base amount Withholding tax amount W/tax code level ◉ W/tax code level  $\bigcirc$  Type level  $\bigcirc$  Type level

#### <span id="page-9-0"></span>Defining Withholding Tax Type for ECESS at payment Posting

This tax type is used for calculating Education Cess (ECESS) on tax and posting the tax amount at the time of creating invoice. The configuration is similar to the previous section except that the field – **Inherit base**  should be checked. This field initiates ECESS to be calculated on base amount.

Following WHT types for ECESS at payment posting are to be maintained.

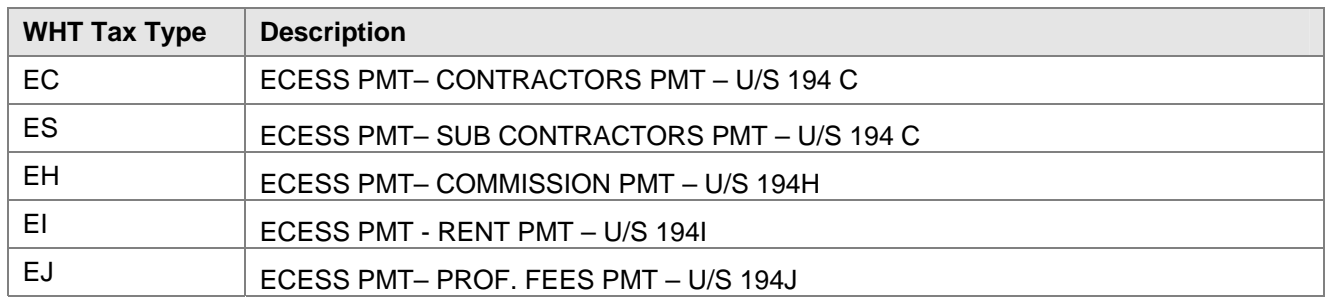

#### Change View "Withholding tax type definition - posting at time o

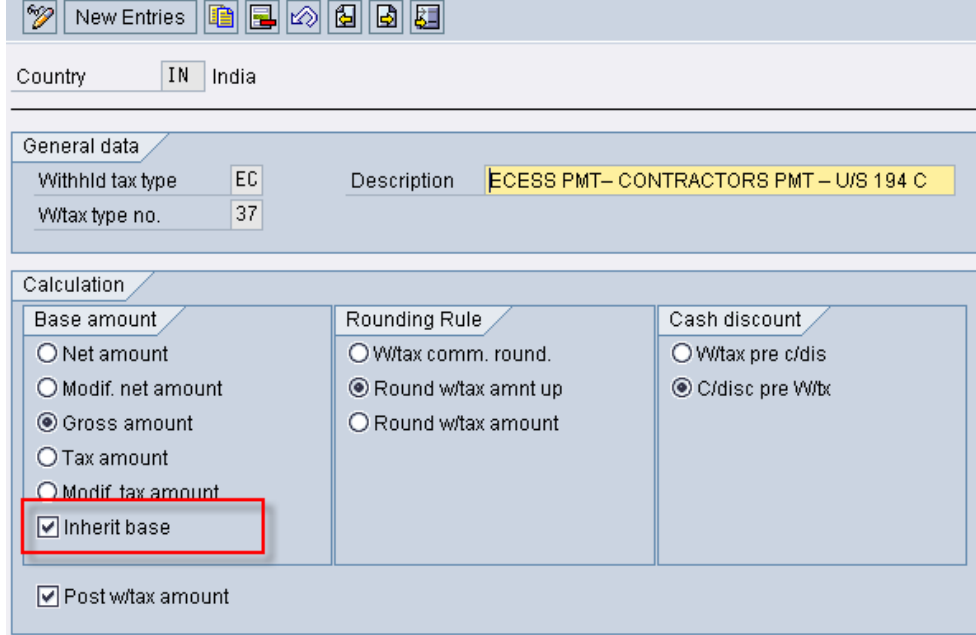

#### Maintain Recipient types

The type of recipient categorizes the vendor, which is necessary for printing the withholding tax form.

**IMG:** >> Withholding Tax → Withholding Tax → Maintain Recipient Types. Please note that this customization is not available in Extended WHT path.

#### **Change View "Type of Recipient For Vendors": Overview**

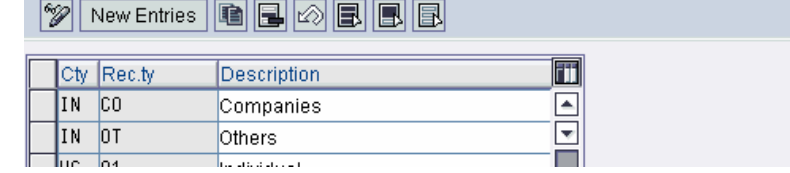

#### <span id="page-10-0"></span>Check Recipient types

This process will define the recipient type for tax payment and tax reporting. It will be assigned to the vendor master.

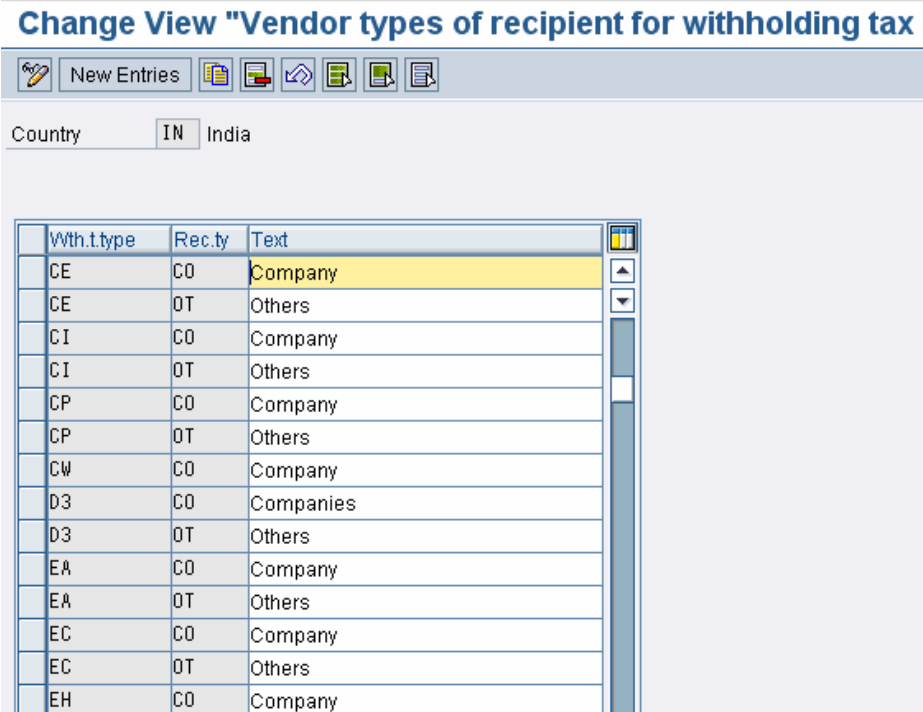

**Note: Maintain the Recipient types for all Withholding types defined in the previous sections.**

#### Maintaining tax due dates

This process is to identify the tax payable due date from the date of deduction / posting. Generally, tax has to be remitted within 7 days from month end.

IMG:  $>>$  Basic Settings  $\rightarrow$  India  $\rightarrow$  Maintain Tax Due Dates

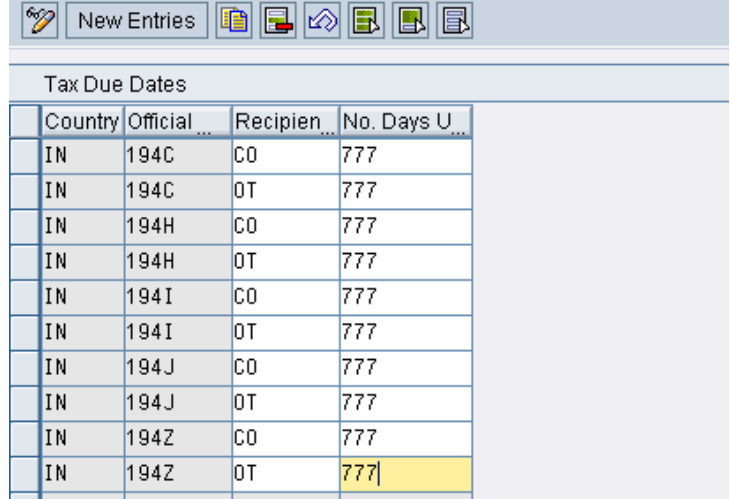

# **Change View "Tax Due Dates": Overview**

#### <span id="page-11-0"></span>Maintaining rounding rule for withholding tax types

The purpose is to maintain the rounding rule during posting.

# **Change View "Withholding Tax Rounding Rules":**

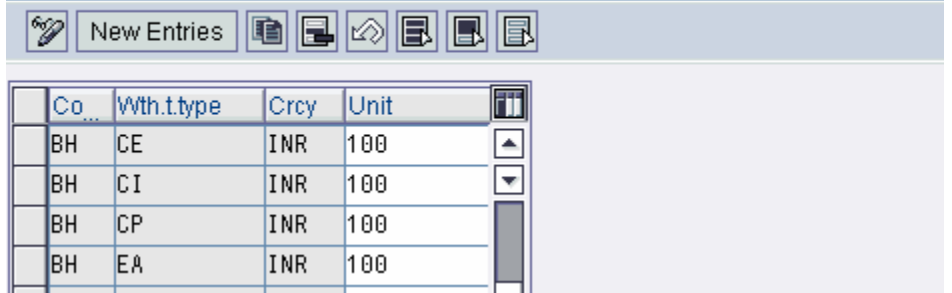

#### **Withholding Tax Code**

#### Define Withholding tax code

The rates are maintained through tax codes. It contains Base withholding tax rate and surcharge on base WHT rate.

The rates are maintained through tax codes. It contains Base withholding tax rate and surcharge on base WHT rate.

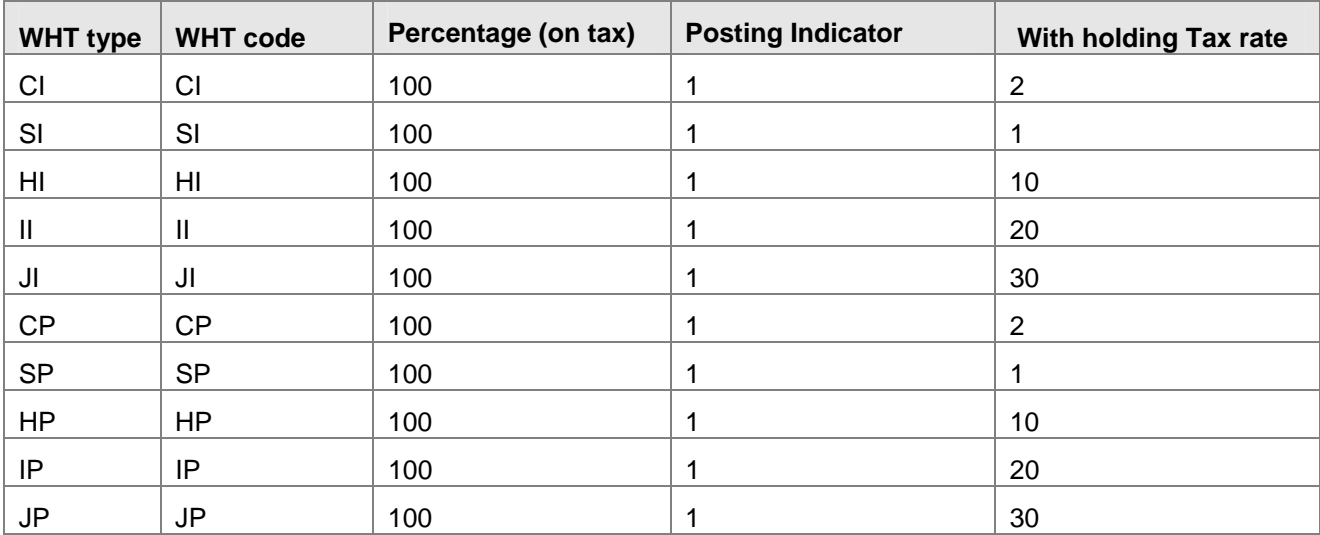

#### Define Withholding tax code for ECESS

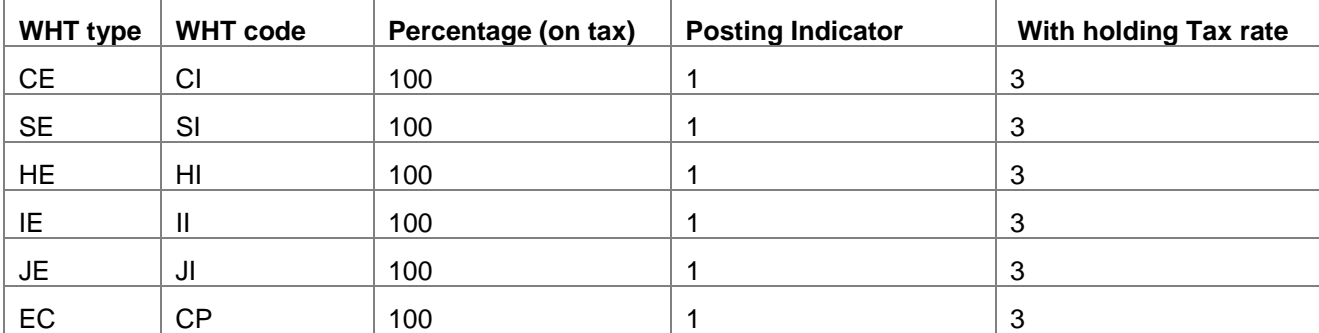

<span id="page-12-0"></span>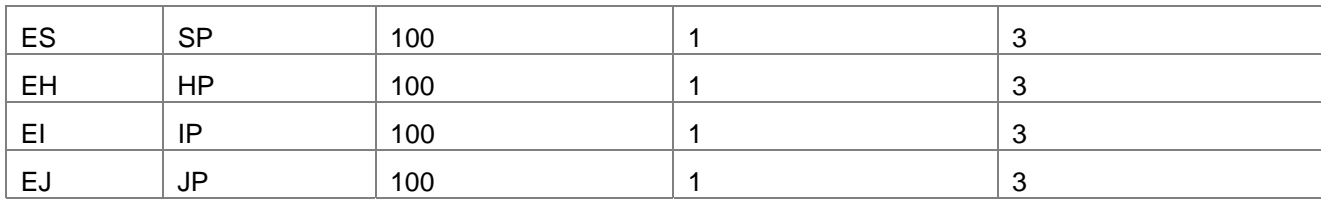

**Change View "Withholding tax code": Overview** 

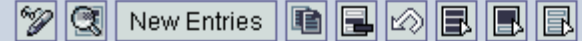

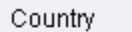

IN India

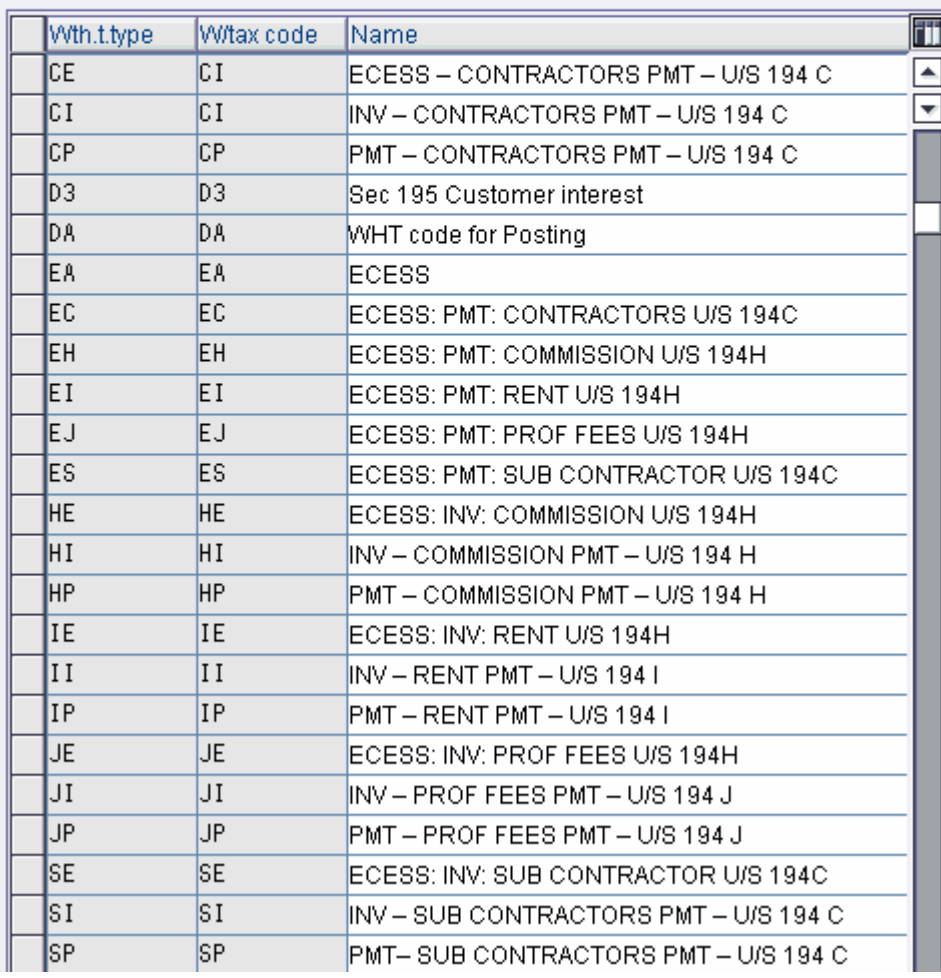

#### **Surcharge**

#### Maintain surcharge Calculation Methods

This will define the surcharge calculation methods. Select the surcharge checkbox across the desired company code. In our example, it is 'BH'.

IMG: >> Calculation >> India >> Surcharge

#### <span id="page-13-0"></span>Maintain surcharge Tax Rates

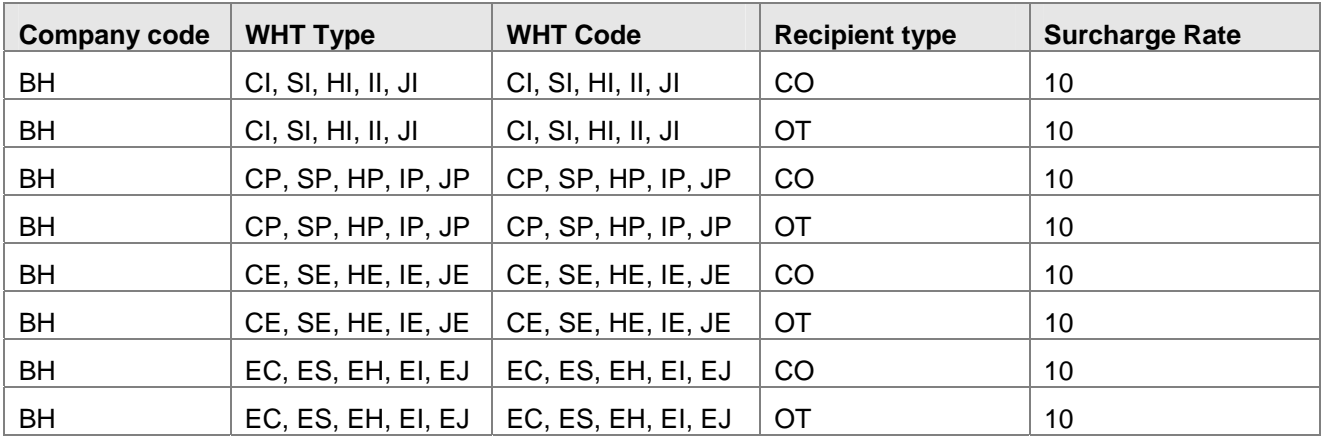

This activity to identify the tax codes that have surcharges attached to it.

**Note: From this section, most of the configuration requires maintenance of tables directly. It is always better to check the access for these tables in advance.** 

#### **Education Cess**

#### Define Separate Tax code for Education Cess

This activity is required for getting the value of ECESS printed on the TDS certificate.

Table Name J\_1IEWT\_ECFLAG

Maintain ECESS for company Code 'BH'

#### Maintain ECESS Tax code

This activity is required for getting the correct value of ECESS printed. ECESS value combination with tax type and tax code needs to be maintained.

Table Name J\_1IEWTECESS

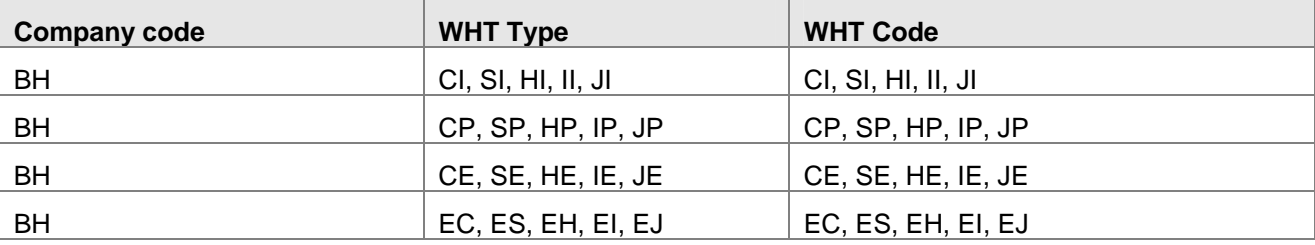

#### **Settings for Annual Returns**

The following activities are performed

- 1. The exemption reasons are assigned to the WHT Code
- 2. Assigning WHT type to company code (E.g. BH)
- 3. Activating Extended WHT Code

#### State Code Mapping

Table Name J\_1ISTATECD

Maintain the below entries in the table.

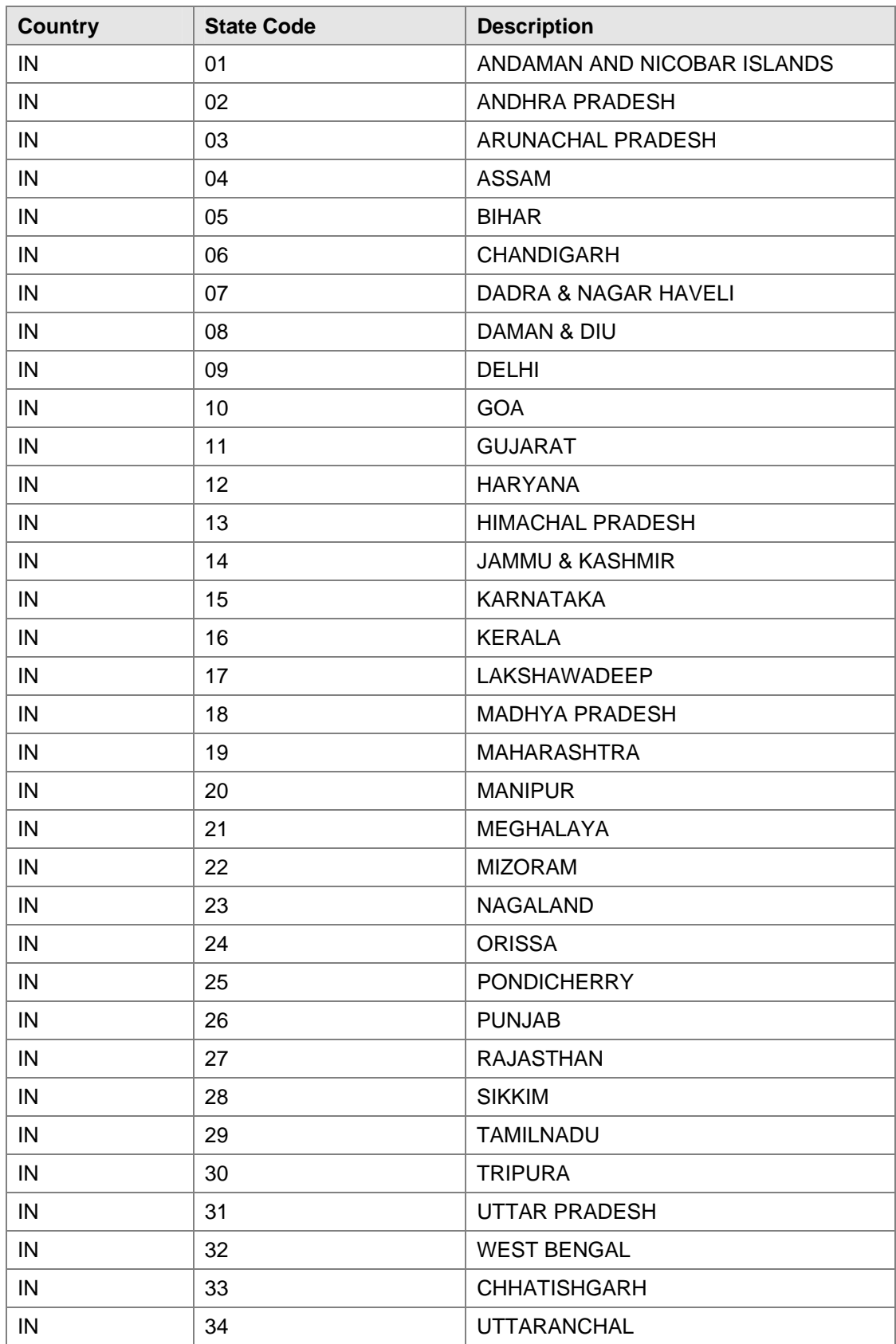

<span id="page-15-0"></span>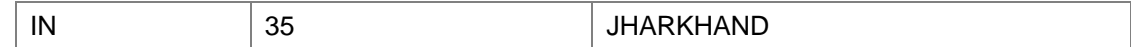

# Mapping legal state codes & State codes in Vendor Master

## Table Name J\_1ISTATECDM

Maintain the below entries in the table.

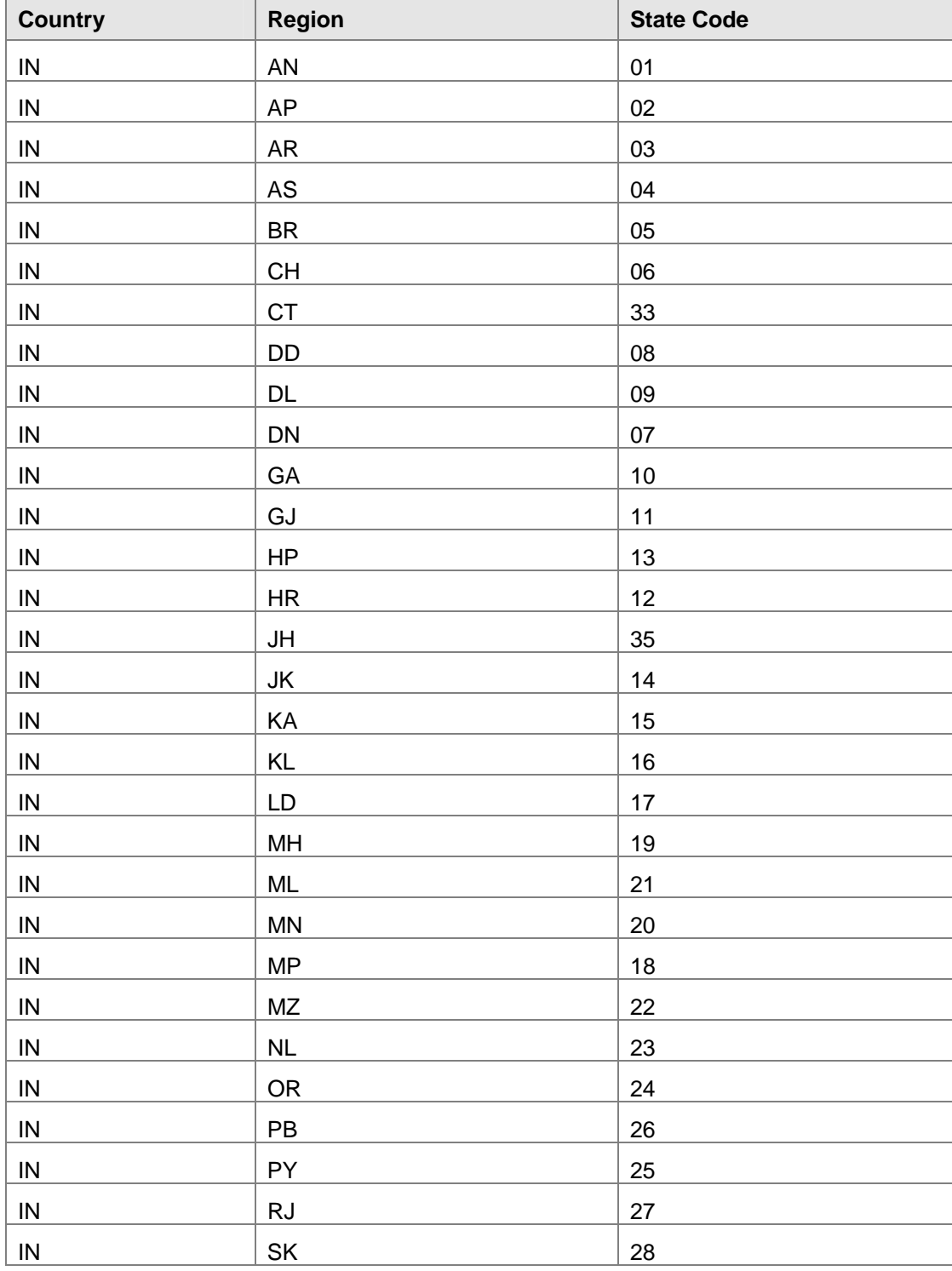

<span id="page-16-0"></span>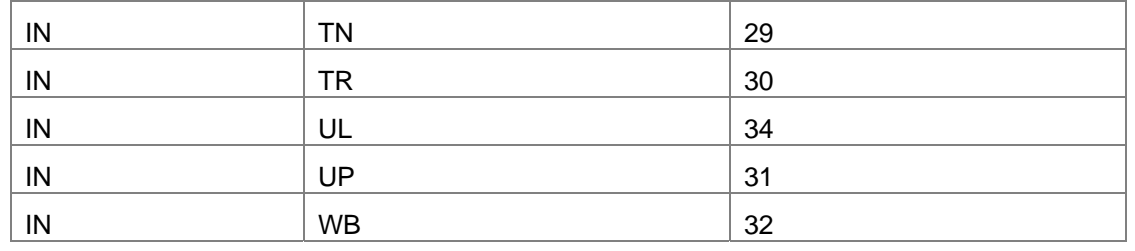

#### Maintaining BSR Bank Codes

In this activity, the BSR codes of each branch in the bank master where TDS Challan is paid. BSR codes are assigned by Reserve Bank of India. BSR stands for Basic Statistical Return.

#### **Postings**

The purpose of this activity is to assign the General Ledger Master records to post the withholding tax deducted, which will be paid to the government subsequently.

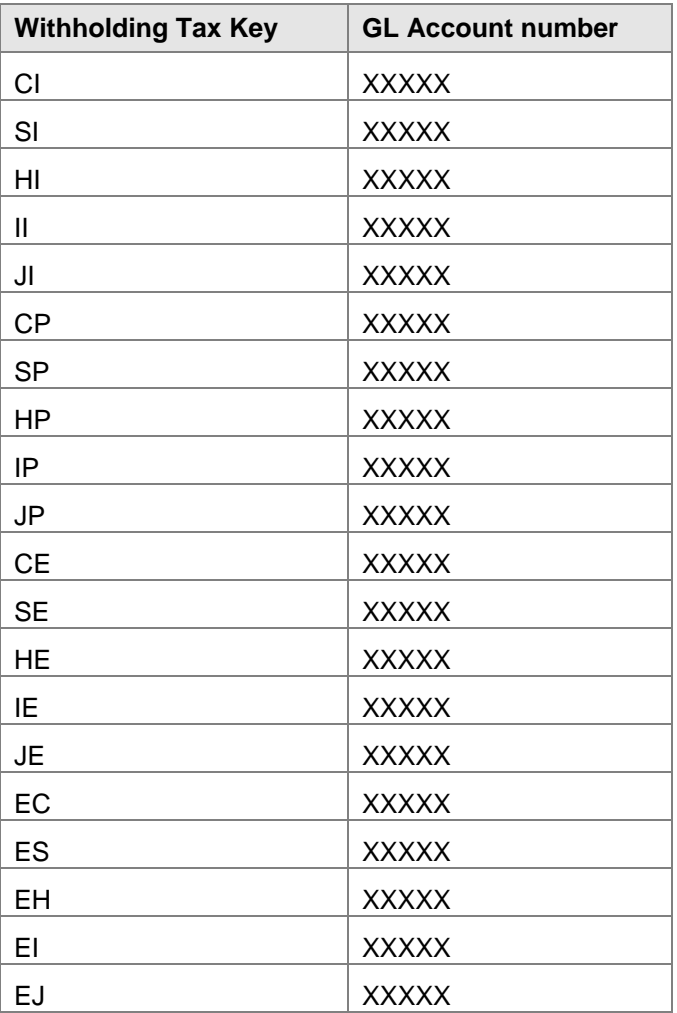

Note: General ledger account needs to be maintained on **open item** basis to perform the withholding tax clearing. Make the necessary changes in the General ledger account manually.

#### <span id="page-17-0"></span>**Remittance Challan**

#### Maintain Number group for internal Challan

#### Table Name *J\_1IEWTNUMGR\_1*

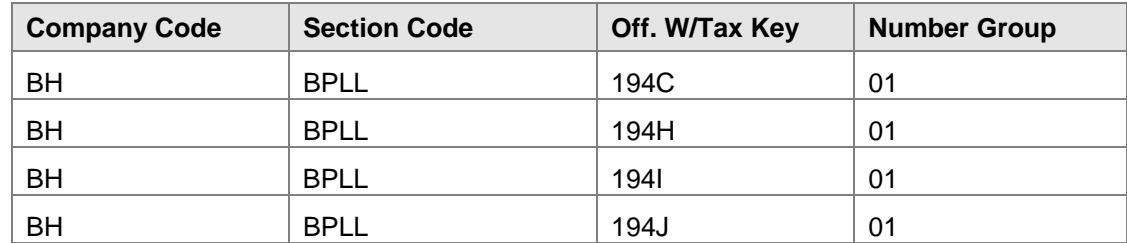

#### **Assigning number ranges to number groups**

This activity will assign each number group to a number range.

#### Maintain Number Range

The purpose of this activity is to maintain the number ranges that the system is to use to number the remittance Challans while posting the TDS Challan.

**Note:** The 'From' and 'To' number will be decided based on the availability during configuration, so as to avoid overlaps.

#### **Withholding Tax Certificates for Vendors and Customers**

#### Maintain Number groups and SAP Script Forms

The purpose of this activity is to specify which SAP script forms will be used to use to print the withholding tax certificates

Table Name *J\_1IEWT\_CERT\_N*

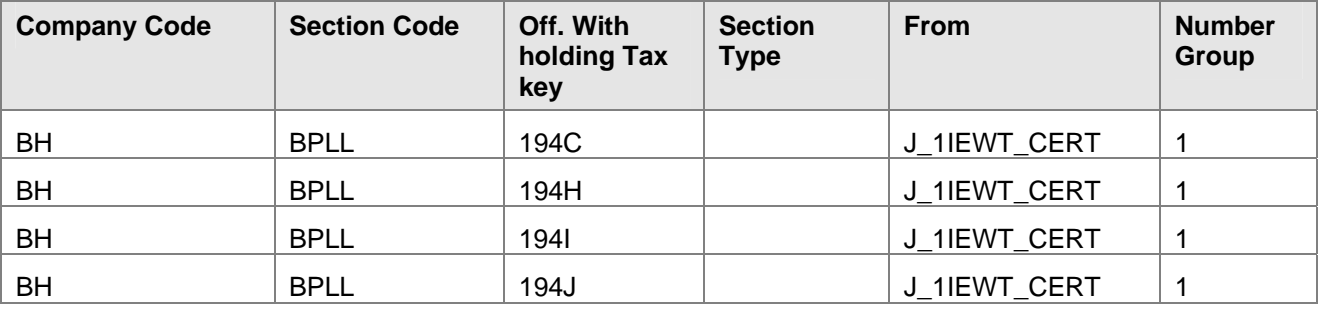

#### Assigning number ranges to number groups

This activity will assign each number group to a number range.

#### Maintain Number Range

The purpose of this activity is to maintain the number ranges that the system is to use to number the Withholding Tax Certificates.

**Note:** The 'From' and 'To' number will be decided based on the availability during configuration, so as to avoid overlaps.

# <span id="page-18-0"></span>**End user Manual**

#### **Vendor Master Data**

#### Transaction Code: FK02

The Withholding Tax detail has to be maintained in the Vendor Master, for the system to automatically calculate the TDS, Surcharge on ECESS on the invoice amount. Different tax rates that are maintained in the system are –

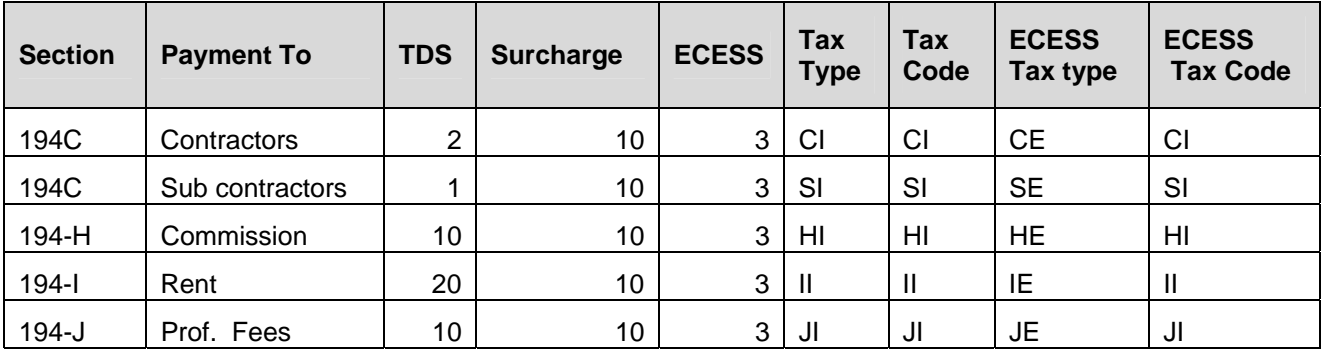

The procedure for maintaining WHT information is as below –

**Step 1:** Go to Transaction code – FK02. Select your company Code (here BH), Vendor and select the checkbox against 'Withholding Tax'.

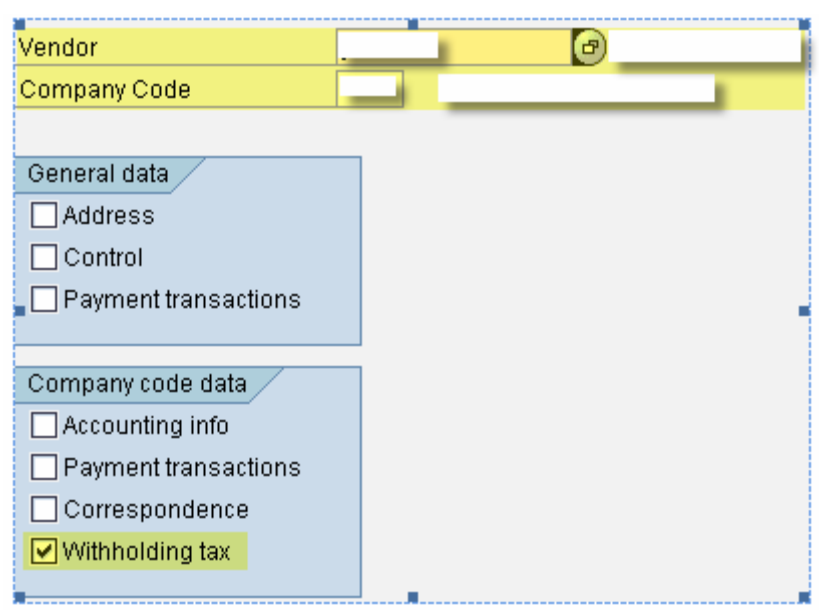

#### <span id="page-19-0"></span>**Step 2:** Enter the Withholding Tax & ECESS details in the next screen

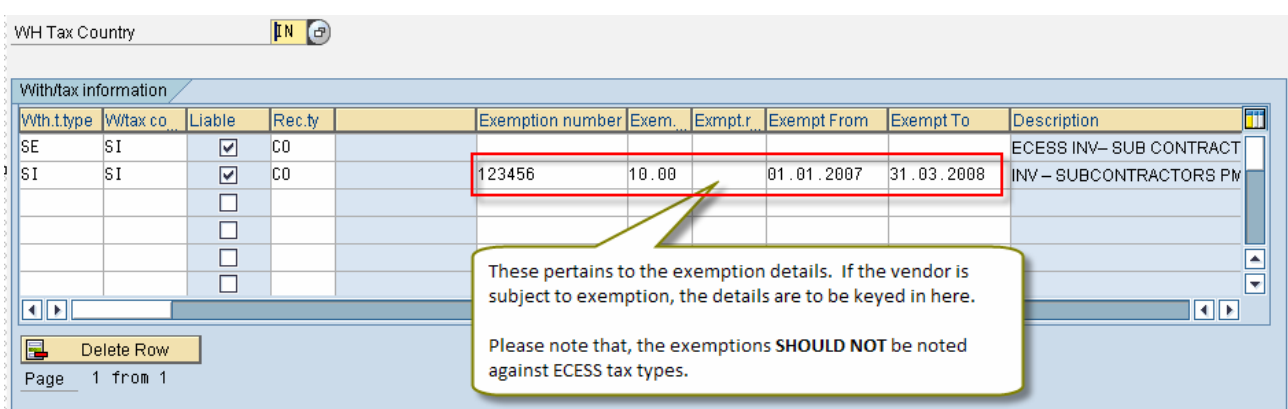

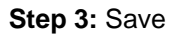

#### **Maintenance of PAN Number for Vendors**

Transaction Code: J1ID

## **Step 1:** In the **'Excise rate Maintenance'** screen, select '**Vendor Excise Details**' and click '**Change'** button.

# **Excise Rate Maintenance**

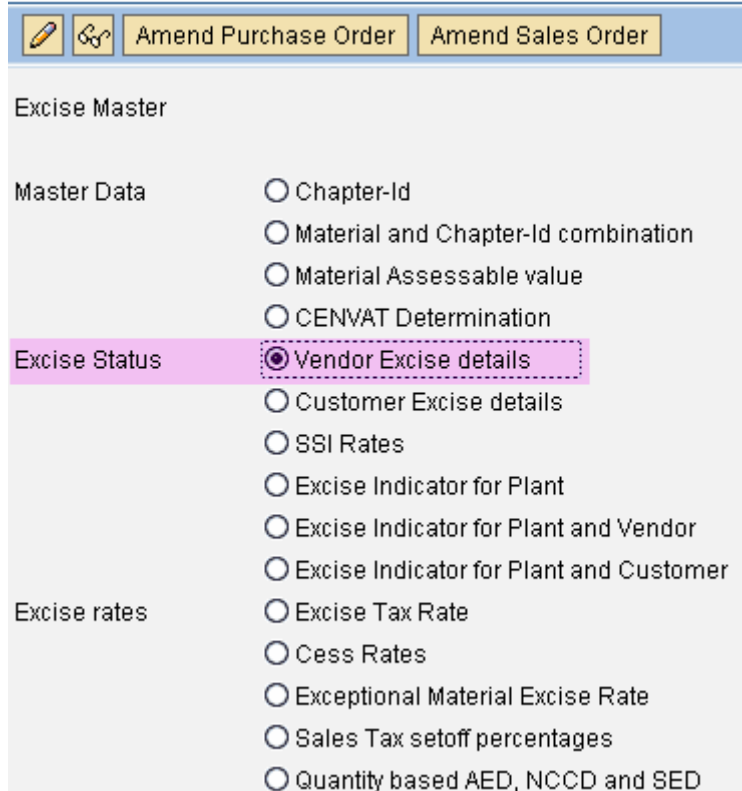

**Step 2:** Click 'New Entries' and add the vendor PAN details.

# <span id="page-20-0"></span>**Change View "Vendor Master Excise Additional Data": Overview**

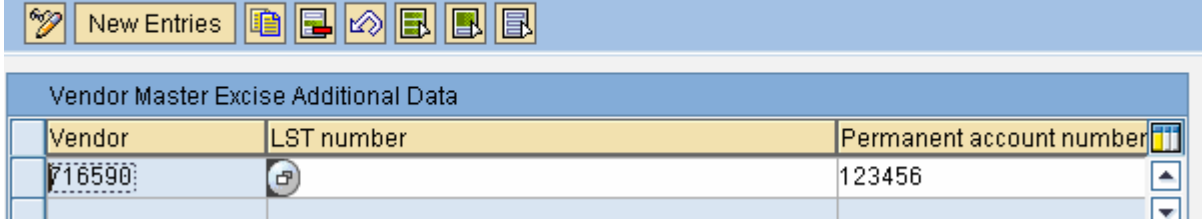

**Step 3:** Save

#### **Maintenance of BSR code**

Transaction Code: FI02

BSR Code – Basic Statistical Return code has to be maintained for the banks where TDS Challan is paid. These are generally assigned by Reserve Bank of India. The BSR code will appear on the TDS certificates.

DETAILS OF PAYMENT, TAX DEDUCTION AND DEPOSIT OF TAX INTO CENTRAL GOVERNMENT ACCOUNT

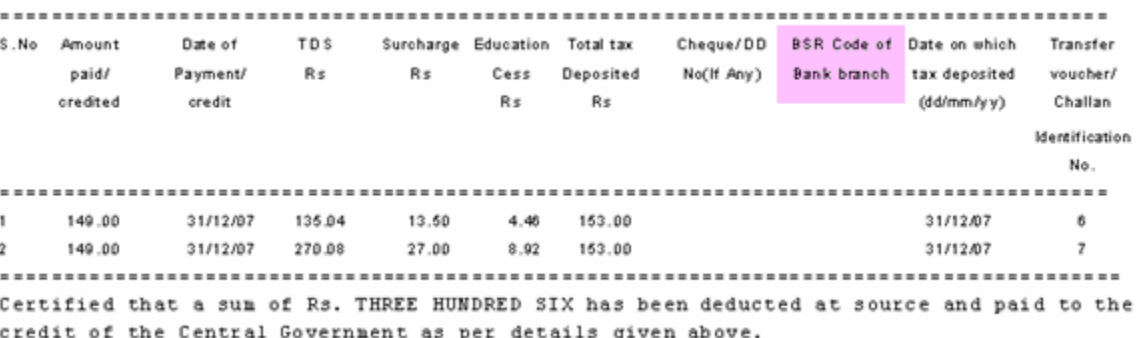

**Step 1:** In the '**Change** Bank' screen, key in the Bank Country & Bank key and press Enter.

**Step 2:** In the '**Change** Bank: Details Screen', fill the BSR code in the '**Bank Branch'** field

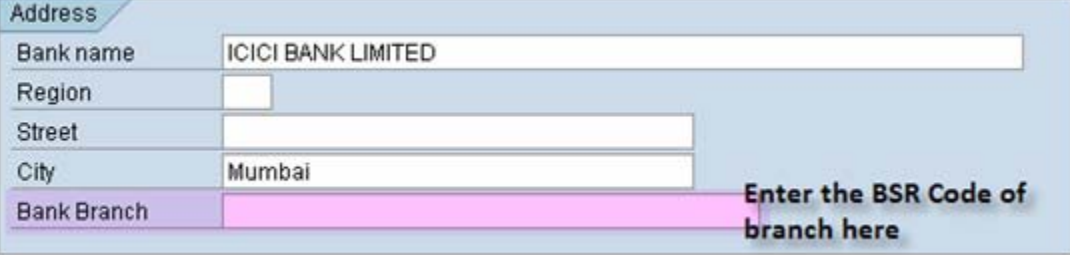

**Step 3:** Click **'Save'.** 

#### <span id="page-21-0"></span>**Invoice posting**

Transaction Code: FB60

**Step 1:** The business place and section code has to be entered while posting invoice. Without this, the entire certificate printing will fail. The same has been highlighted in Yellow in the below screen shot.

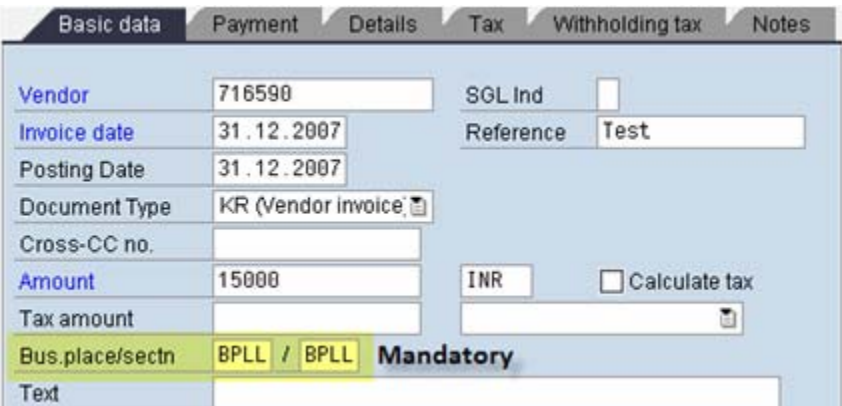

**Step 2:** After keying in the GL account details, check in the 'Withholding Tax' tab that the WHT code that has been maintained in the Vendor master is available

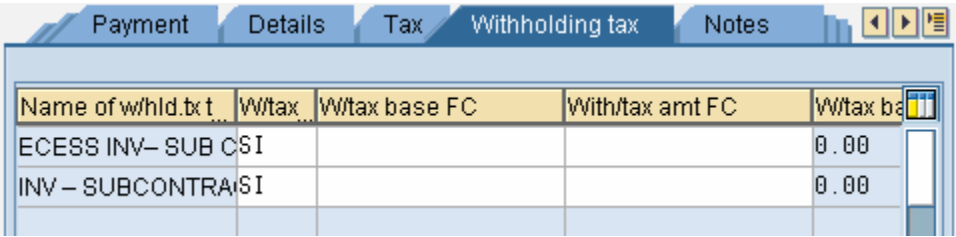

**Step 3:** After entering all the details, on simulation (  $\frac{123}{123}$  Simulate), the following screen appears. Simulation is done to check the journal posting, before actual saving. This step is optional.

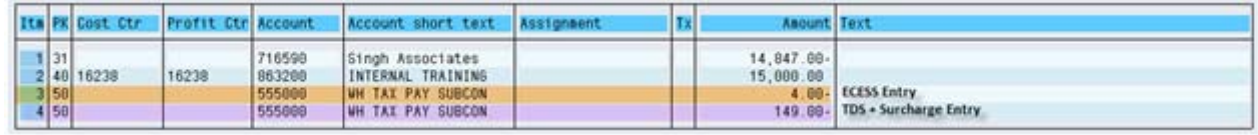

**Step 4:** Save -

#### **Create Remittance Challan**

Transaction Code: J1INCHLN

- Business place and section code needs to be entered. This is a statutory requirement
- Recipient type should be selected for generating TDS Challan.

Document 70001060 was posted in company code

- Bank account from which payment is to be made is to be mentioned. This bank is not necessary the bank in which the tax is deposited.
- The generated document is a clearing document and one has to select the WHT entries that needs to be paid, so that the entries get cleared

**Step 1:** Create Remittance Challan.

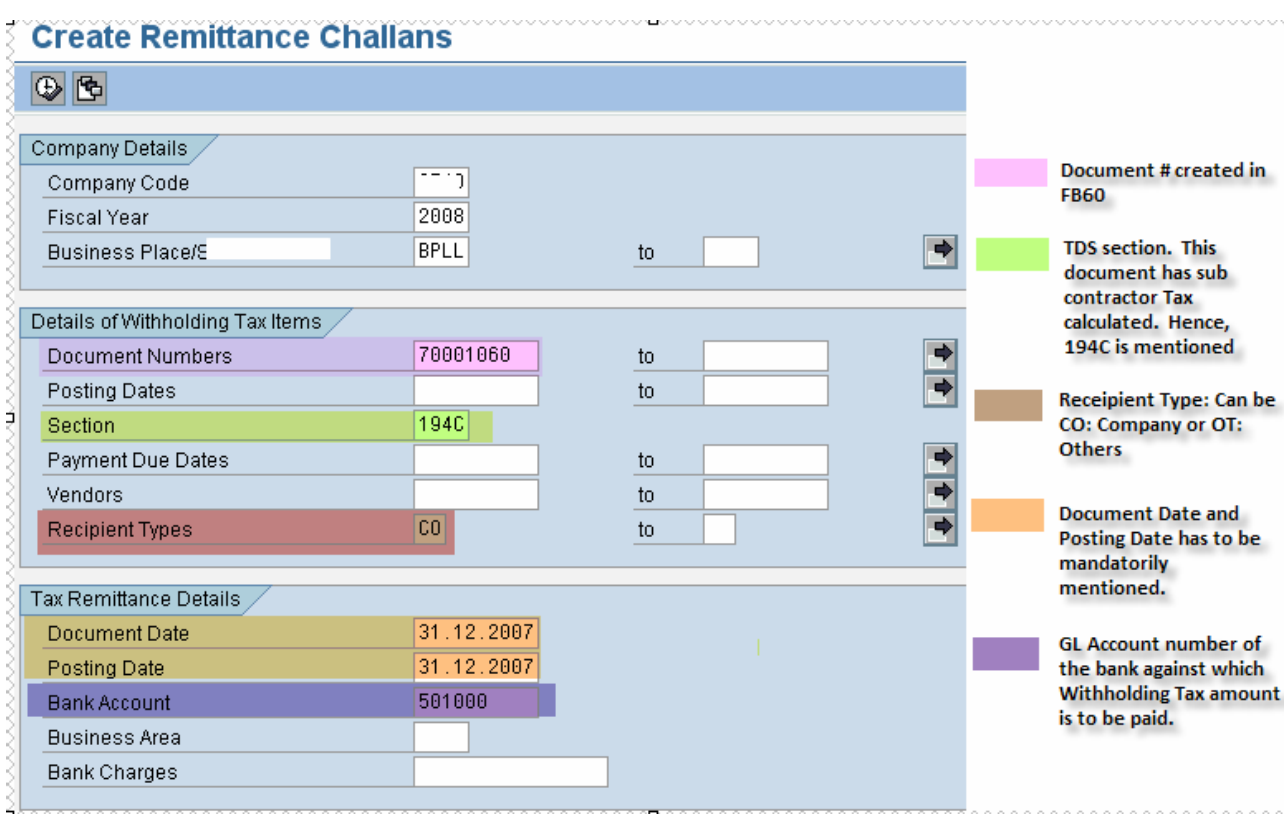

**Step 2:** Fill in the header details of the outgoing payment. The highlighted details in the below screenshot has to be mandatorily filled in.

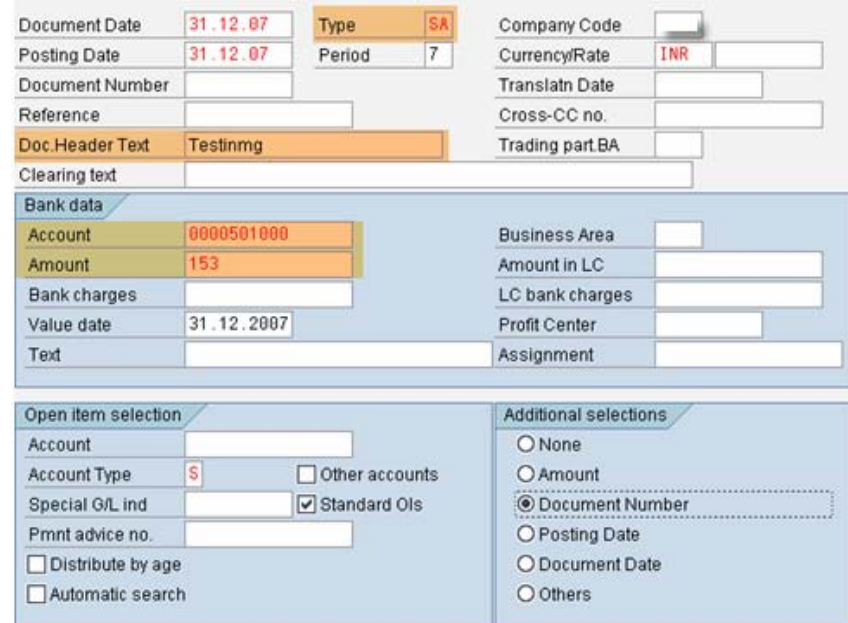

**Step 3:** Select the corresponding payment document

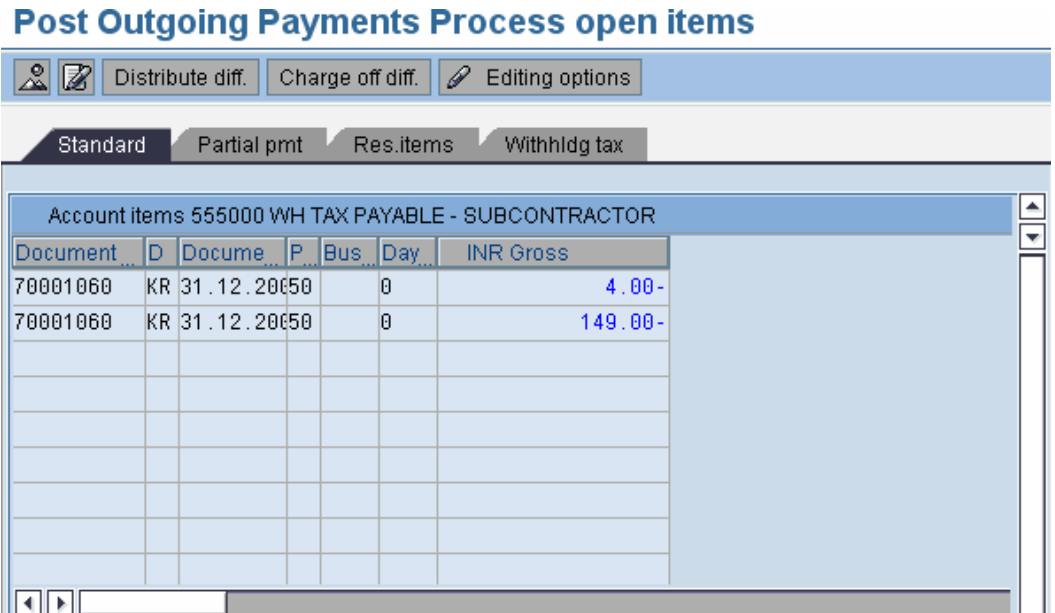

**Step 4:** This is an optional step. Try simulating the entry as per the screen shot to check the journal entries passed in the system. (Menu: Document  $\rightarrow$  Simulate)

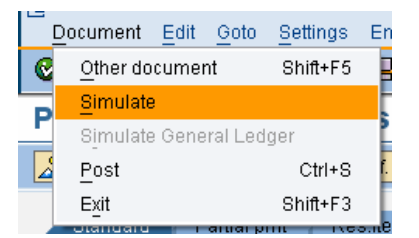

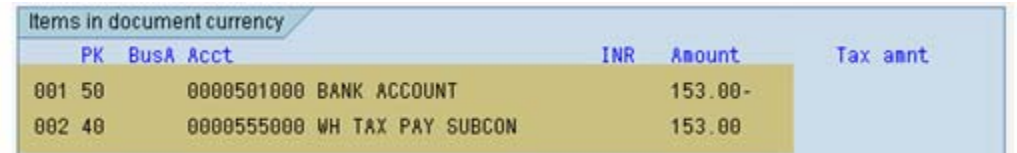

#### **Step 5:** Save

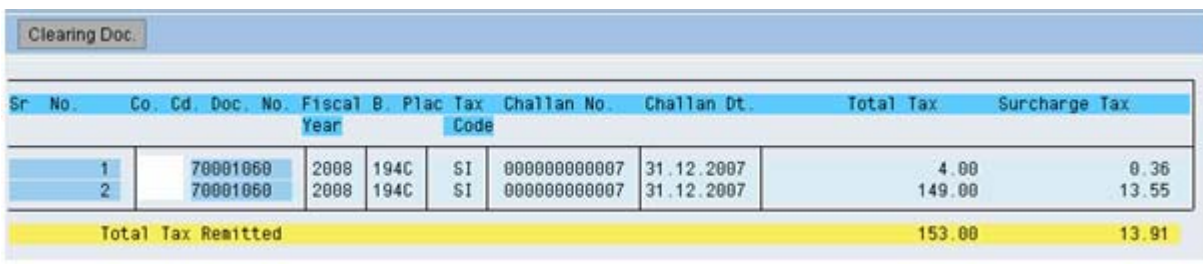

**Step 6:** This is an optional step. You can view the clearing document by clicking -

Clearing Doc.

<span id="page-24-0"></span>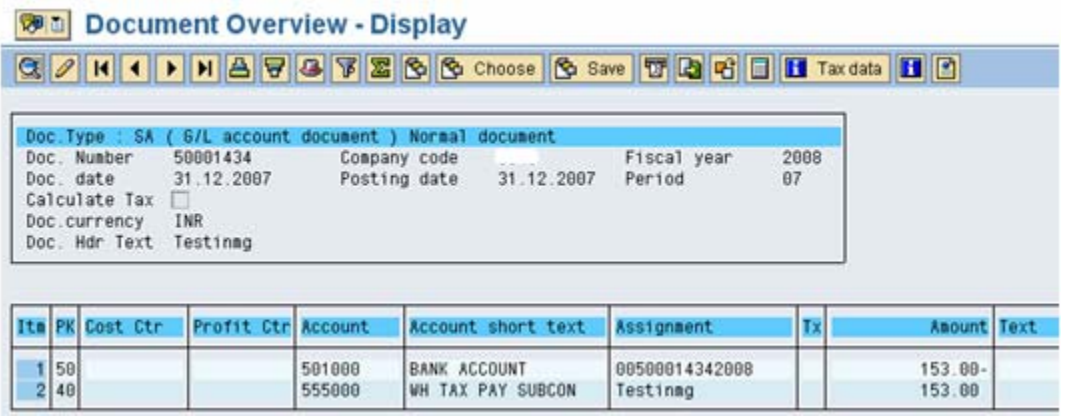

#### **Bank Challan Update**

Transaction Code: J1INBANK

- **Select the clearing document and give the external document number received from the bank where** the tax is deposited (usually a 5 digit number). This number is a statutory requirement
- The external bank Challan number should be printed on the TDS certificate and required for filing ETDS returns.

**Step 1:** Update the bank Challan

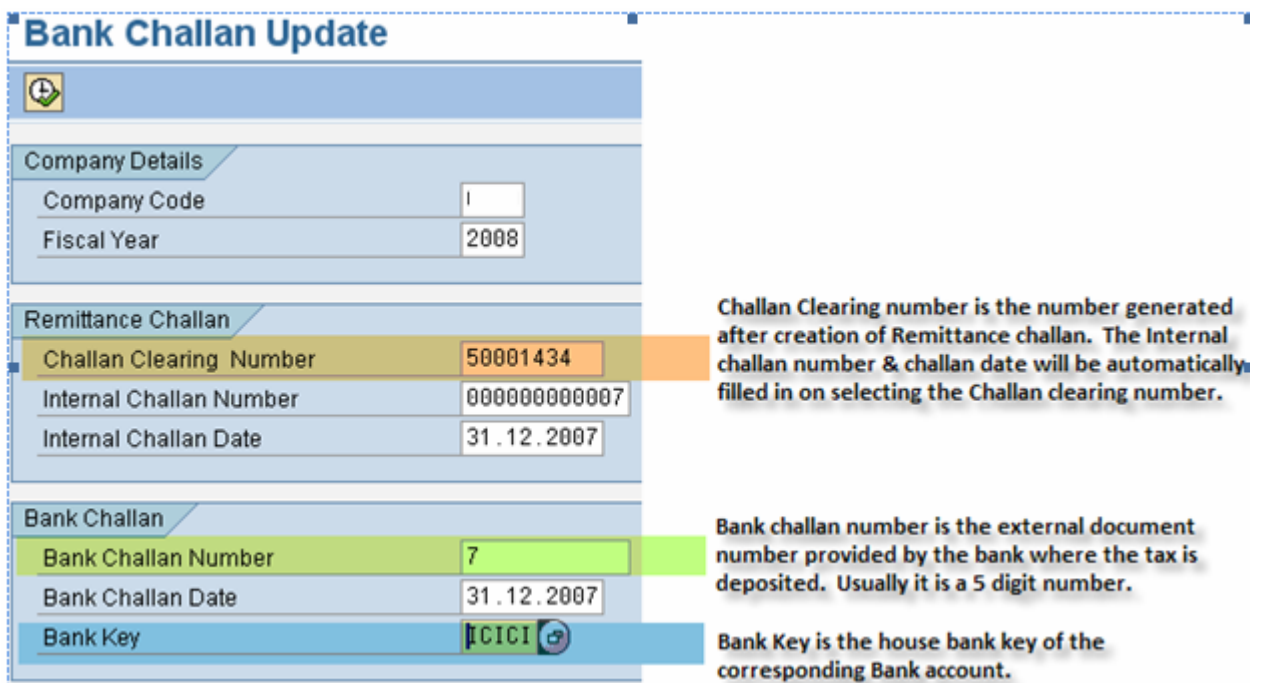

#### **Step 2:** Execute

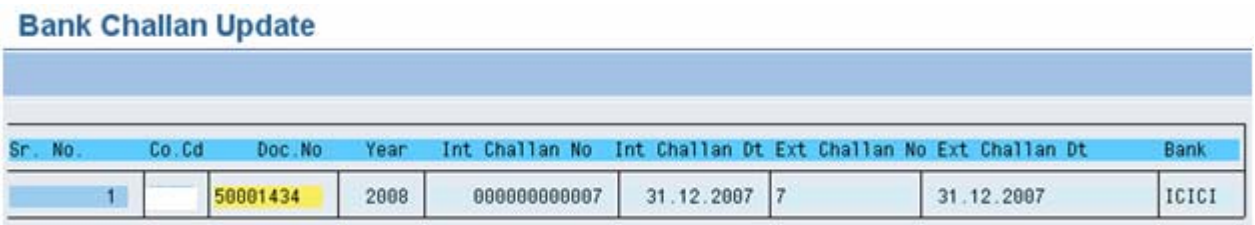

#### <span id="page-25-0"></span>**Printing of TDS Certificate**

Transaction Code: J1INCERT

**Step 1:** Enter all the mandatory details in the selection screen

#### **Print Withholding Tax Certificates for Vendors**  $\bigcirc$ Company Details T  $\mathbb{I}$ Company Code 2008 Fiscal Year **BPLL** ◆ **Business Place/Section Code** to. 1940 Section Document Details  $31.12.2007$ 31.12.2007 ⇒ Posting Dates  $\mathfrak{t}$ **ZDOCTYPE**  $\mathfrak{t}$ ⇒ Bank Challan Numbers to. 31.12.2007 Bank Challan Dates to. Vendors to. Certificate Details 31.12.2007 Certificate Date SRIDEVI Signatory FICO CONSULTANT Designation CHENNAI Place of Printing

**Step 2:** Execute and give the printer name as LOCL for testing. To print, click 'Print'.

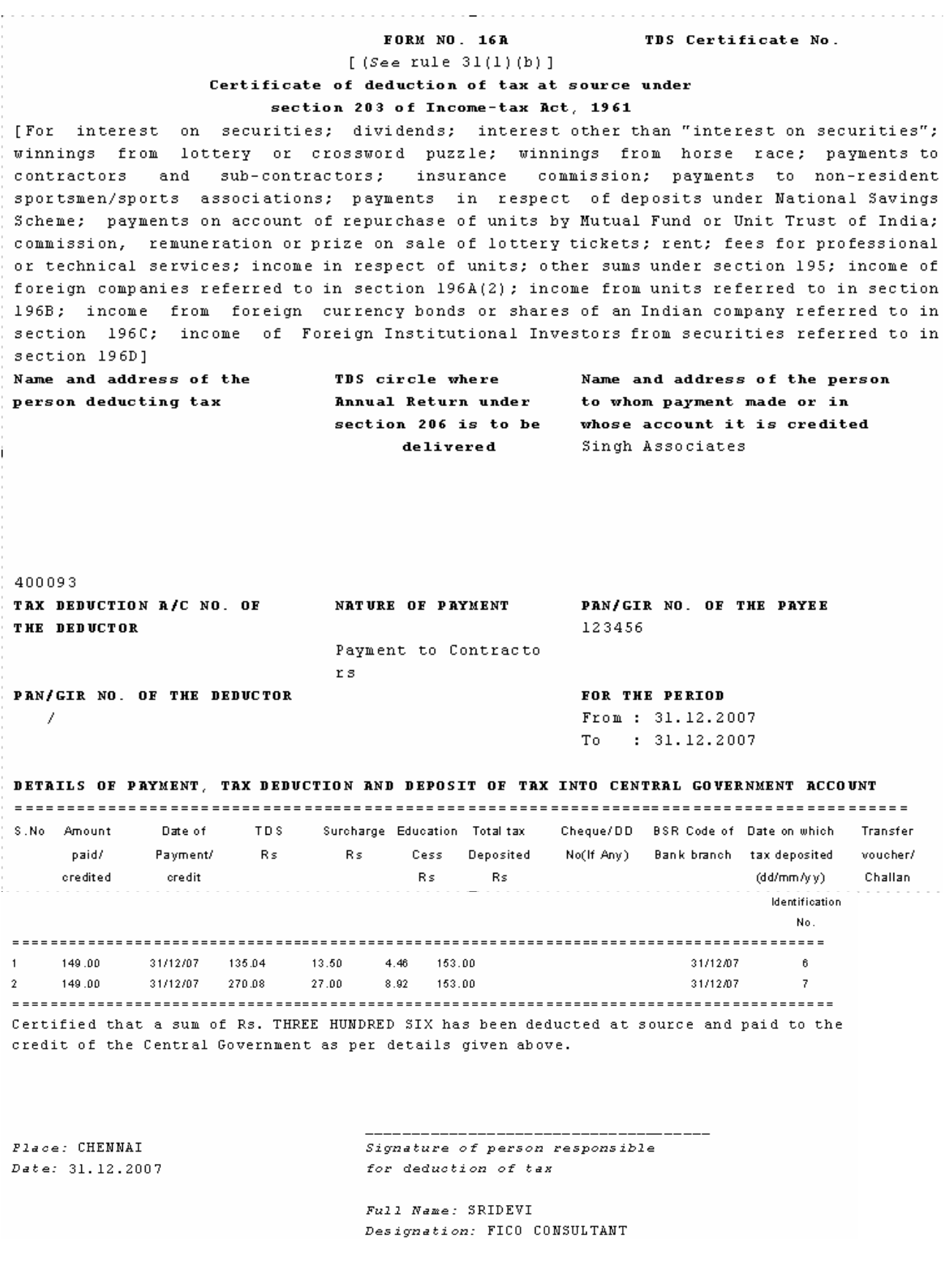

```
TDS SUMMARY (CHALLAN NO. WISE)
Company
    Contractor
Section : 1940
Posting Period : From 31.12.2007 To 31.12.2007
Certificate Date: 31.12.2007
CHALLAN NO. DATE
            AMOUNT (Rs)
                    BANK
31.12.2007
               153.00
6.
                   ICICI BANK LIMITED
      31.12.2007
7<sup>1</sup>153.00 ICICI BANK LIMITED
Amount for which certificates have been issued: Rs. 306.00
TDS SUMMARY (TDS CERTIFICATE WISE)
Company
     Contractor
TDS Section : 1940
Certificate Date: 31.12.2007
TDS CERT.
      VENDOR
              BUSINESS PLACE
                        AMO UNT
716590
                         306.00
Amount for which certificates have been issued: Rs.306.00
```
# <span id="page-28-0"></span>**Reports**

Transaction Code: J1INMIS

#### **Consolidated Report**

![](_page_28_Picture_34.jpeg)

# **Withholding Tax Information System**

![](_page_28_Picture_35.jpeg)

#### <span id="page-29-0"></span>**Certification Status**

#### Report Selection

- O Challan Update Status
- O Bank Challan Status
- ◉ Certificate Status
- O Consolidated Report

![](_page_29_Picture_92.jpeg)

#### **Bank Challan Status**

#### Report Selection

- O Challan Update Status
- ⊕ Bank Challan Status
- O Certificate Status
- O Consolidated Report

#### **Withholding Tax Information System**

图图图图 6 Choose 6 Save 图 Find 图图 Bank Challan Update

Int challan no Int Challan Date Ext challan no Ext challan Date Document No Posting date W/tax amnt W.Tax Code Bus plc/Sec Code List contains no data

#### **Challan Update Status**

#### Report Selection

- © Challan Update Status
- O Bank Challan Status
- $\bigcirc$  Certificate Status
- O Consolidated Report

# <span id="page-30-0"></span>**Post Implementation Guidelines**

- 1. The business place and section code has to be entered while posting invoice. Without this, the entire certificate printing program will fail
- 2. In case of invoice, make sure that the WHT base amount for payment tax code need to be manually entered as 'Zero'. If missed out, WHT will get deducted on both invoice and payment
- 3. ETDS Return Transaction Code: J1INQEFILE

# **Related Content**

Please include at least three references to SDN documents or web pages.

[http://help.sap.com](http://help.sap.com/) (Best Practices – Localized for India)

<https://forums.sdn.sap.com/forum.jspa?forumID=141&start=0>

For more information, visit the [Business Process Expert homepage](https://www.sdn.sap.com/irj/sdn/bpx).

## <span id="page-31-0"></span>**Disclaimer and Liability Notice**

This document may discuss sample coding or other information that does not include SAP official interfaces and therefore is not supported by SAP. Changes made based on this information are not supported and can be overwritten during an upgrade.

SAP will not be held liable for any damages caused by using or misusing the information, code or methods suggested in this document, and anyone using these methods does so at his/her own risk.

SAP offers no guarantees and assumes no responsibility or liability of any type with respect to the content of this technical article or code sample, including any liability resulting from incompatibility between the content within this document and the materials and services offered by SAP. You agree that you will not hold, or seek to hold, SAP responsible or liable with respect to the content of this document.